# $DXJLDV^{\pm}QhzVdm$

Dxvj deh 725347

### [Hglwr](#page-1-0) uldo

Qhxh I hdw.uhv Iq DXJ LDV0Duf kly <14 DXJ LDV0Duf kly <13 xqg gdv Whvr uduf kly ghuNiZ [Edqnhqj](#page-5-0) uxssh HDG+GGE, 0H{sr uwdxv DXJ LDV0Duf kly <13 xqg DXJ LDV0H{suhw 9 QhxhuYlhz hui¡ uI [LQGEXFK1Qhw](#page-9-0) Olvuladory f kh Iq I [LQGEXFK1Qhw](#page-10-0) Wssv xqg Wuf nv Vf [kxoxqj](#page-13-0) whup lqh

## <span id="page-1-0"></span>**Editorial**

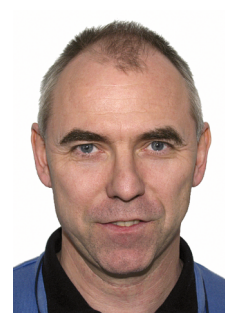

*von Karl-Theo Heil und Tanja Bessler-Worbs*

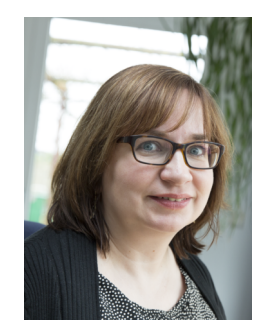

Liebe Leserinnen und Leser,

in den letzten Tagen des Jahres kommt man kaum umhin, auf die vergangenen zwölf Monate zurückzublicken. Also: Es fing im Frühjahr 2014 mit der Freigabe der Fünfer-Version von AUGIAS-Museum an, die mittlerweile bei vielen unserer Museums-Anwender im täglichen Einsatz ist.

Zur Jahresmitte hin konnten wir als einer der ersten Hersteller eine Schnittstelle für die digitale Archivierung im DIMAG-System des Landes Baden-Württemberg präsentieren.

Auf Seiten der Programmierung stand das Jahr 2014 weitgehend im Zeichen der Weiterentwicklung von AUGIAS-Archiv. Die neue Version 9.1 werden wir in wenigen Monaten freigeben. Eine erste Vorstellung der Neuerungen finden Sie hier in diesem Heft auf den kommenden Seiten.

Darüber hinaus sind bereits wesentliche Bausteine der zukünftigen Version AUGIAS-Archiv X in Arbeit. Dieses vollkommen neu programmierte System wird neben der 9er-Schiene und AUGIAS-Express eine dritte Programmreihe bilden, die insbesondere die Bedürfnisse der sehr großen Archive abdecken soll.

Blicken wir weiter in die Archivwelt hinaus, war 2014 das Jahr, in dem das Archivportal-D an den Start ging. Archive, die AUGIAS-Archiv 9 oder AUGIAS-

Express 6 einsetzen, können zukünftig mithilfe eines EAD(DDB)-Exports ihre Daten für das Portal aufbereiten. Wie das geht, erfahren Sie ebenfalls in diesem Newsletter.

Unabhängig vom Kalenderdatum hat unsere Standardsoftware das Ziel, ein großes Spektrum von Anwendern und Institutionen bei der täglichen Arbeit zu unterstützen. Ihre Anregungen tragen nicht zuletzt dazu bei, die Programme kontinuierlich weiterzuentwickeln und zu optimieren. Zuweilen gibt es aber auch sehr individuelle und konkrete Anforderungen. Diese erfüllen wir dann über eine Sonderanpassung, die auch von zukünftigen Programmaktualisierungen und Updates voll unterstützt wird. Als Beispiel dafür stellen wir die Anpassungen von AUGIAS-Archiv 9.0 vor, die für das sogenannte Tresorarchiv der KfW Bankengruppe in Frankfurt vorgenommen wurden.

Wir wünschen Ihnen für Weihnachten Zeit zum Innehalten, ein friedliches Fest und einen guten Start in das neue Jahr!

Ihre

Karl-Theo Heil und Tanja Bessler-Worbs

### <span id="page-2-0"></span>Neue Features in AUGIAS-Archiv 9.1

*Im Frühjahr 2015 wird die Weiterentwicklung unseres Archivprogramms AUGIAS-Archiv 9.0 veröffentlicht. Die Version 9.1 bietet eine Reihe von neuen Funktionen, von denen wir an dieser Stelle einige präsentieren möchten.*

*von Tanja Bessler-Worbs*

### **Erschließung**

Die Neuerungen im Verzeichnungsbereich dienen vor allem dazu, das Programm leichter erlernbar und bedienbar zu machen. So wurden die verschiedenen Bildformulare im Verzeichnungs- und im Schadensbereich sowie die Stammdatenformulare vereinheitlicht. Unterschiedliche Aufrufe ein und derselben Funktion wie des Objektfilters oder der Suche in den verschiedenen Formularen sind jetzt in allen Formularen angeglichen.

Zum leichteren Verständnis des Programms trägt ferner bei, dass gleiche Funktionen nun bei vergleichbaren Aktionen zur Verfügung stehen. Beispielsweise können Indexbegriffe nicht mehr nur bestandsübergreifend, sondern auch auf einen Bestand beschränkt geändert werden. Die Funktion steht jetzt in der bestandsbezogenen Indexbearbeitung zur Verfügung (s. folgende Abbildung).

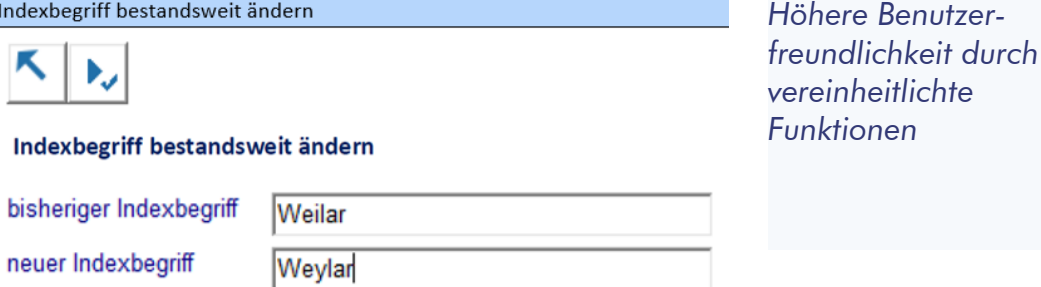

An einigen Stellen haben wir das Programm auch im Sinne der Benutzerfreundlichkeit verschlankt. So wird es z. B. beim Verschieben von Objekten keine gesonderte Registerkarte für das Verschieben innerhalb einer Ebene mehr geben. Diese Funktion kann bereits jetzt auf dem Register INNERHALB EINES BESTANDES VERSCHIEBEN/KOPIEREN ausgeführt werden.

Flexibler gestaltet sich jetzt auch die Medienwiedergabe. Bislang war es nur möglich, für die Anzeige von Bilddateien einen externen Viewer zu verwenden. Jetzt können Sie im Programmsetup auch für die Wiedergabe von Multimedia-Dateien einen externen Player wie den Microsoft Media Player oder Apples Quicktime auswählen und nutzen.

### **Mailversand von Dateianhängen**

Apropos Multimedia-Dateien: Diese lassen sich zukünftig aus der Fundstellenübersicht ebenso wie Bilddateien per Mail verschicken.

*Effektives Arbeiten mit der Zugangs-*

*verwaltung*

Werden Fundstellen mit Bildern oder Multimedia-Dateien per Mail übermittelt, erhält der Anwender zusätzlich eine Konkordanz (Feld-Gegenüberstellung). Aus dieser geht hervor, welche Bilder welcher Verzeichnungseinheit zugeordnet sind. Diese Konkordanz wird als html-Datei erstellt und wie die Fundstellenübersicht und die Bild- bzw. Multimediadateien an die E-Mail angehängt.

Weiterhin ermöglicht die Version AUGIAS-Archiv 9.1 den Anwendern, Grafik- und Multimedia-Dateien direkt abzuspeichern.

### **Zugangsverwaltung**

Bereits in der Version 9.0 konnten erstmals Zugänge unabhängig von einem Bestand angelegt werden. Die Rückmeldungen unserer Anwender aus der Praxis brachten uns einige Anregungen, dieses Modul noch benutzerfreundlicher zu gestalten.

Ab Rel. 45 der Version 9.0 ist es nun möglich, Filter auf Bestände und auf Zugänge ohne Einzelposten zu setzen. Auf diese Weise kann der Anwender z.B. schnell ermitteln, welche Zugangsnummer als nächste vergeben werden soll. Zukünftig können auch Filter nach Erschließungspriorität oder Bearbeitungsstatus gesetzt werden.

In der neuen Version entfällt das bisherige Formular mit der Übersicht der Zu- und Abgänge. Ersetzt wird es durch einen Baum, der neben den Daten des einzelnen Zugangs eingeblendet ist. Dieser Baum zeigt standardmäßig alle Einzelposten sortiert nach Eingangsdatum an. Optional können Sie die Sortierung der zum ausgewählten Bestand gehörenden Zugänge und Einzelposten einstellen.

Die zu einem Zugang aufgenommenen Einzelposten werden jetzt statt im bisherigen Übersichtsformular direkt im Akzessionsformular angezeigt.

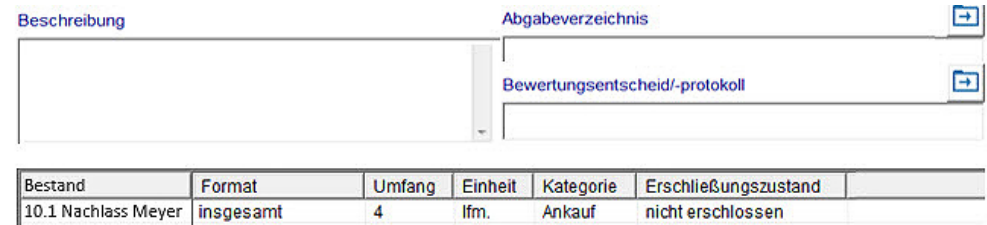

### **Benutzerverwaltung**

Auch in der Benutzerverwaltung gibt es mehrere neue Funktionen, die die Arbeit mit dem Programm erleichtern. So ist im Benutzer- und im Themenformular jeweils ein Filter implementiert, mit dessen Hilfe vornehmlich auf Einträge der Listenfelder gefiltert werden kann.

Bisher stand dem Anwender der Export aller Daten der Benutzerverwaltung nach MS Excel aus dem Ausgabenmenü zur Verfügung. Jetzt kann

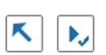

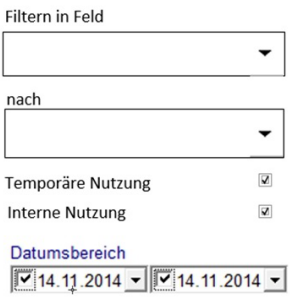

Nach Erfassungsdatum filtern  $\overline{\mathbf{M}}$ 

*Direktbestellung von Archivalien aus untergeordneten*

*Ebenen*

man wahlweise Benutzer-, Themen- und Archivalieninformationen nach MS Excel exportieren. Welche Daten exportiert werden, hängt davon ab, aus welchem Formular die Exportfunktion aufgerufen wird. So können aus dem Benutzerformular alle Benutzerdaten wahlweise mit den Themen- und/oder Archivaliendaten exportiert werden, aus dem Archivalienformular dagegen nur die Angaben zu den hier erfassten Archivalien.

Werden verschiedene Verzeichnungsstufen verwendet, waren bislang Archivalien aus den Ebenen 2 bis 5 nicht über die Direktbestellung recherchier- und bestellbar.

#### $K + - A$

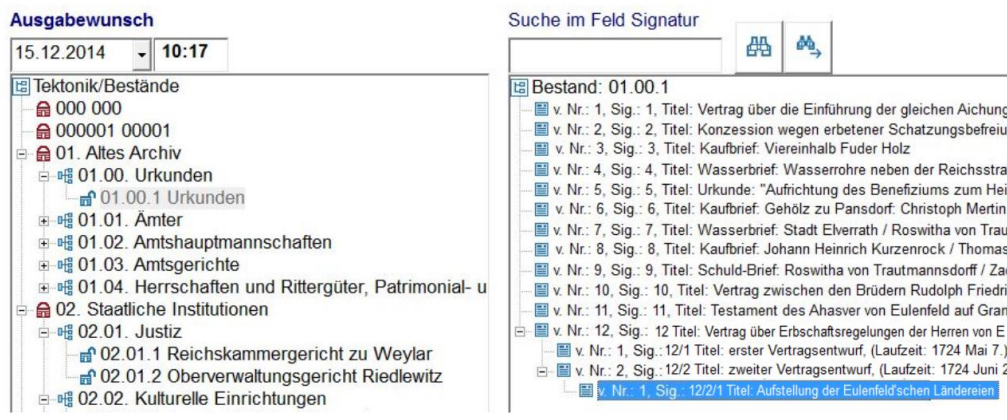

Die neue Version bietet an dieser Stelle einen Baum, in dem die Archivalien in den Unterebenen mit ihrer Signatur und der Laufzeit angezeigt werden.

Neu ist auch eine Übersicht der offenen Rückgaben. Der Benutzerdienst kann somit leicht erkennen, welche Archivalien derzeit ausgeliehen sind. Mit einem Doppelklick in das Feld RÜCKGABEDATUM kann die Rückgabe in dieser Liste auch verbucht werden.

Die Benutzerübersichten wurden ebenfalls allesamt überarbeitet; so wird z.B. in vielen Standardberichten in Zukunft statt der Fax-Nummer die E-Mail-Adresse des Benutzers ausgegeben. Zudem erfolgt – sofern sinnvoll – am Ende jedes Berichts eine Summierung der ermittelten Werte, was die Nutzbarkeit für statistische Zwecke erhöht. Neu ist u.a. auch die Option zur Gruppierung nach Postleitzahl bei der Ausgabe GRUPPIERUNG NACH KRITIERIEN. Auf diese Weise können die regionalen Schwerpunkte der Benutzerschaft leichter ausgewertet werden.

Auch in anderen Programmbereichen wie der Magazinverwaltung gibt es interessante Neuerungen. Diese stellen wir Ihnen im nächsten Newsletter vor.

<span id="page-5-0"></span>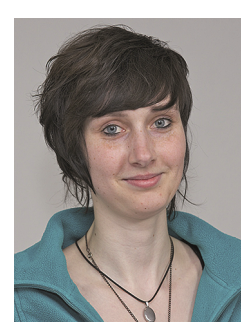

Janina Kunkel

von

*Neben der Programmierung unserer Standard-Software spielt die Erarbeitung von kundenspezifischen Lösungen in einzelnen Projekten eine immer umfangreichere Rolle in unserer täglichen Arbeit. Eines dieser Projekte ist dadurch entstanden, dass die Kreditanstalt für Wiederaufbau (KfW) auf der Suche nach einer neuen Dokumentenverwaltungssoftware bei AUGIAS-Archiv 9.0 fündig geworden ist.*

### **Ziel des Projektes**

Die archivwürdigen Dokumente der KfW werden im sogenannten Tresorarchiv sicher verwahrt. Bisher wurde zur Dokumentation und Verwaltung der Arbeitsprozesse, die bei der Einreichung, der Ausleihe und der Entnahme von Dokumenten aus den Tresorräumen notwendig sind, eine EDV-Lösung auf Basis von InfoPath und Access-Datenbanken genutzt.

Mit der Ablösung dieser Anwendung durch AUGIAS-Archiv 9.0 sollen die Ansprüche der KfW an eine höhere Betriebs- und Datensicherheit sowie eine bessere Performance und Optimierung bzw. Erleichterung der Dateneingabe (z.B. durch Vorbelegungen von einzelnen Feldern) erfüllt werden. Gewünscht wird auch eine einfache Ausgabe von Statistiken und Berichten (z.B. Inhaltsverzeichnisse und Rückenschilder).

### **Abbildung der KfW-spezifischen Arbeitsprozesse**

Zu Anfang des Projektes wurde ein Feinkonzept erstellt, in dem die Ablösung des bestehenden Systems durch AUGIAS-Archiv 9.0 beschrieben wurde. Bei der Planung des Konzeptes wurde versucht, die bisherigen Arbeitsprozesse im Tresorarchiv der KfW als Grundlage zu nehmen und größtenteils beizubehalten.

Die Struktur (Vorgang – Einreichung – Dokument) der einzelnen Dokumentengruppen des KfW-Tresorarchivs kann ohne Probleme über die verschiedenen Verzeichnungsebenen in der Archivsoftware abgebildet werden.

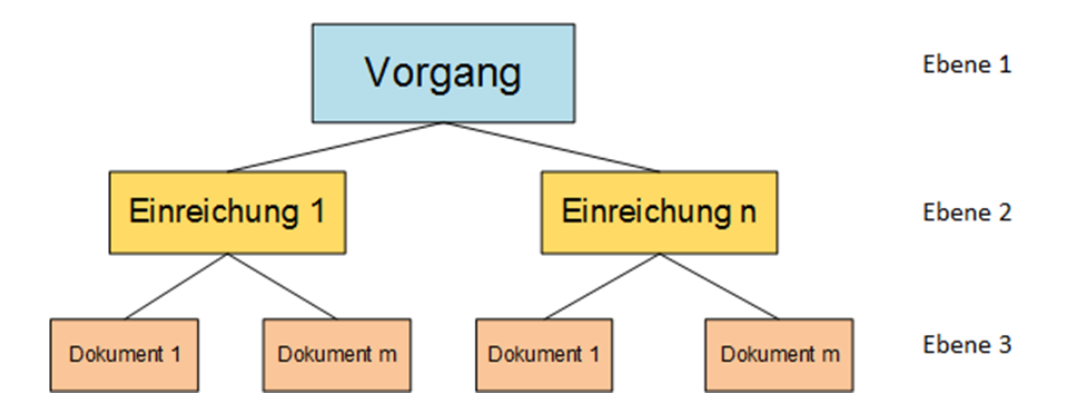

*Vom Feinkonzept zur Umsetzung*

Auch die bisherigen Arbeitsprozesse zur Neuanlage von Vorgängen, Einreichungen und Dokumenten können mit AUGIAS-Archiv 9.0 abgebildet werden. Zur Ermittlung von bereits angelegten Datensätzen können die vorhandenen Such- und Filterfunktionen in der Bestandsregie und im Verzeichnungsbereich genutzt werden.

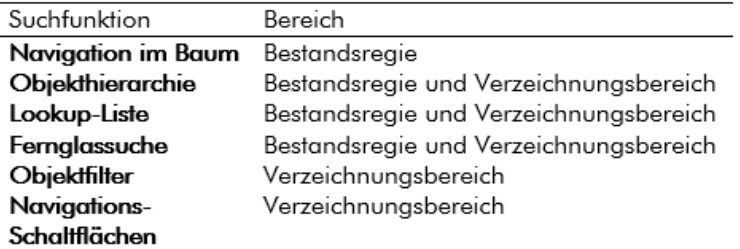

Für die Ausleihe und Entnahme von Dokumenten aus den Tresorräumen kommt die Benutzerverwaltung von AUGIAS-Archiv 9.0 zum Einsatz. Eine Recherche nach bzw. Bestellung von Dokumenten wird zunächst im Archivprogramm selbst durch Anwender mit unterschiedlichen Lese-Rollen oder den Benutzerdienst stattfinden. Zukünftig soll hierfür die Intranet-Recherche eingerichtet werden.

Im Rahmen der Feinkonzept-Erarbeitung wurde klar, dass zur Beibehaltung aller bisherigen Arbeitsprozesse einige Anpassungen an AUGIAS-Archiv 9.0 notwendig waren. Beispielsweise wurde gewünscht, Vorbelegungsdaten für Geschäftspartner- und Personeninformationen automatisch aus einer externen, von der KfW bereitgestellten Tabelle übernehmen zu können. Eine weitere Anpassung war im Bereich der Ausgaben notwendig. Durch den Wunsch, ein Inhaltsverzeichnis für einen Vorgang mit allen untergeordneten Einreichungen und Dokumenten auszudrucken, wurde die Implementierung einer vorgangsbezogenen Findbuchausgabe notwendig.

### **Start der Umsetzungsphase**

Als das Feinkonzept finalisiert und abgenommen war, konnten wir mit der eigentlichen Umsetzung des Projektes beginnen.

Neben der Programmierung der KfW-spezifischen Programmfunktionen wurde auch die Erstellung der Formulare nach KfW-spezifischen Anforderungen und der Layout-Vorlagen für die von der KfW gewünschten Ausgaben von uns vorgenommen.

Die KfW wird zunächst die Standard-Installation von AUGIAS-Archiv 9.0 ausgeliefert bekommen. Um die KfW-spezifischen Funktionen nutzen zu können, wird anschließend ein speziell angefertigtes Script ausgeführt. Nach Ausführung des Scripts sind die neuen Funktionen für die KfW-Mitarbeiter nutzbar. Vorteilhaft ist, dass trotz der Datenbankanpassung zukünftige Programm-Updates problemlos auch von der KfW genutzt werden können.

Im nächsten Schritt bereiten wir die Migration der

Altdaten aus der derzeitigen Anwendung vor. Parallel zur Migration dieser Daten und der Überführung in die neue Datenbank wird noch eine Schulung der KfW-Mitarbeiter in Frankfurt stattfinden.

### **Was bleibt … für Sie als Anwender?**

Aus solchen Projekten ergeben sich oftmals innovative Ideen für unsere Programme, die für alle unsere Anwender von Nutzen sein könnten. Auch in diesem Projekt gab es einige Anpassungen, die Ihnen als Anwender von AUGIAS-Archiv 9.0 zugutekommen.

Drei der neuen Ideen finden Sie mittlerweile bereits in AUGIAS-Archiv 9.0 ab Rel 45:

1. In die VE-Felder DATUMSFELD 1 (Ob\_f38) und DA-TUMSFELD 2 (Ob\_f39) wurde eine Vorbelegung konfiguriert: Sie können bei Bedarf per Doppelklick automatisch das aktuelle Tagesdatum eintragen.

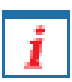

2. Bei ausgeliehenen Akten erscheint im Verzeichnungsformular die Beschriftung der INFO-Schaltfläche in Rot. Dadurch wird direkt ersichtlich, ob die Akte zurzeit ausgeliehen oder noch verfügbar ist.

3. Im Formular ARCHIVALIEN können Sie nun eine Verzeichnungseinheit der Ebene 1 inklusive aller darunterliegenden Verzeichnungseinheiten (in den Ebenen 2 bis 5) mit einem einfachen Klick auf die rechte Maustaste für die Bestellung und Ausleihe auswählen.

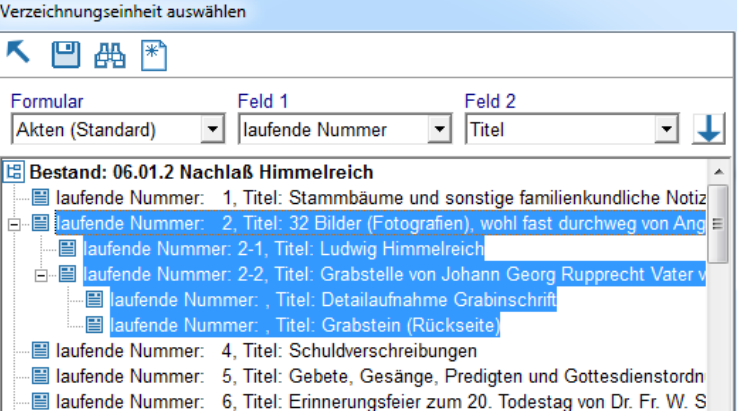

*Impulse für die weitere Programmentwicklung*

**190** 

<span id="page-8-0"></span>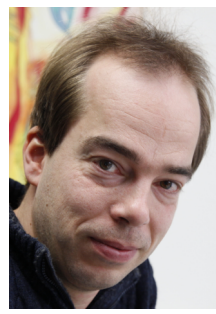

*Analog zum bisherigen EAD-Export bieten wir ab Januar 2015 als zusätzliches Modul für AUGIAS-Archiv 9.0 und für AUGIAS-Express 6 eine Exportmöglichkeit im Format EAD(DDB) 1.1 an.*

von Christian Haps

EAD(DDB) wurde unter der Leitung des Landesarchivs Baden-Württemberg entwickelt, um Daten an die Deutsche Digitale Bibliothek (DDB) und das Archivportal-D zu liefern. Im Mai 2012 erschien Version 1.0, Mitte 2014 wurde Version 1.1 fertiggestellt.

Das Archivportal-D wurde am 24. September 2014 im Rahmen des 84. Deutschen Archivtags in Magdeburg für die Öffentlichkeit freigeschaltet und enthielt zu diesem Zeitpunkt ca. 5 Millionen Datensätze von mehr als 25 beteiligten Archiven.

EAD(DDB) ist stark an das schon bekannte Format EAD 2002 angelehnt. Einer der wesentlichen Unterschiede besteht in der verpflichtenden Verwendung von »Global Identifiern« (UUIDs). Diese werden jedem Datenelement (Bestand, Verzeichnungseinheit, Systematikgruppe) zugeordnet und dienen der DDB zur Zuweisung eines Permanent Identifier (PI), über den das jeweilige Datenelement unabhängig von einer konkreten URL dauerhaft und eindeutig identifiziert werden kann.

Global Identifier werden von AUGIAS-Archiv 9.0 und AUGIAS Express 6 für den Export automatisch vergeben und bleiben während des gesamten Verbleibs eines Datensatzes in der Datenbank konstant.

Nach der Installation des Zusatzmoduls erweitert sich die Liste der Export-Möglichkeiten um zwei zusätzliche Optionen:

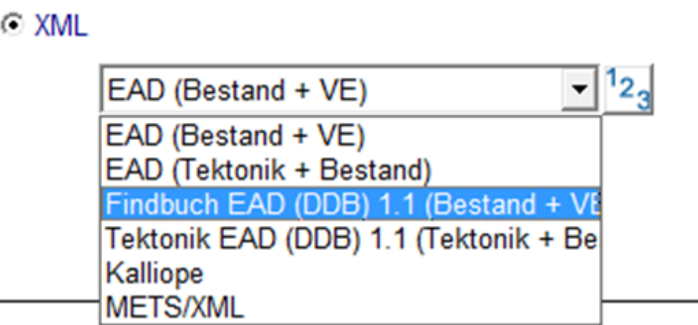

Genau wie beim bisherigen EAD-Export erfolgt die Konfiguration des EAD-DDB-Exports in einem eigenen Formular. Es befindet sich im Bereich STAMMDATEN > FORMULARE. Dort ist das neue Auswahlfeld EAD-TYP hinzugekommen, über das der verwendete EAD-Dialekt für jede Konfiguration ausgewählt werden kann.

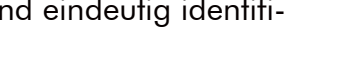

### <span id="page-9-0"></span>Neuer Viewer für FINDBUCH.Net

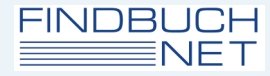

*Mit dem Tablet in FINDBUCH.Net nach Bildern recherchieren? Das geht jetzt mithilfe des neuen HTML 5-Viewers.*

#### von Christian Haps

Die Darstellung von Bildern in FINDBUCH.Net erfolgte bisher über einen Viewer, der auf Adobe Flash Player basierte. Im Zuge der zunehmenden Verbreitung mobiler Anzeigegeräte (Smartphones, Tablets) erschien uns dies aber nicht mehr zeitgemäß, da Adobe Flash von vielen dieser Geräte nicht unterstützt wird.

Um den vollständigen Zugriff auf FINDBUCH.Net dennoch zu ermöglichen, haben wir einen neuen, auf HTML 5 basierenden Viewer entwickelt:

Dieser bietet nicht nur alle im bisherigen Flashbasierten Viewer vorhandenen Funktionen, sondern auch die Möglichkeit, einen direkten Link auf einen selbst definierten Bildausschnitt mit selbst definierten Einstellungen für Helligkeit, Kontrast und Rotation zu setzen (s. nebenstehende Abbildung). Die Adresszeile des Browsers passt sich bei Änderungen der oben genannten Einstellungen automatisch an und kann einfach per Copy&Paste übernommen werden.

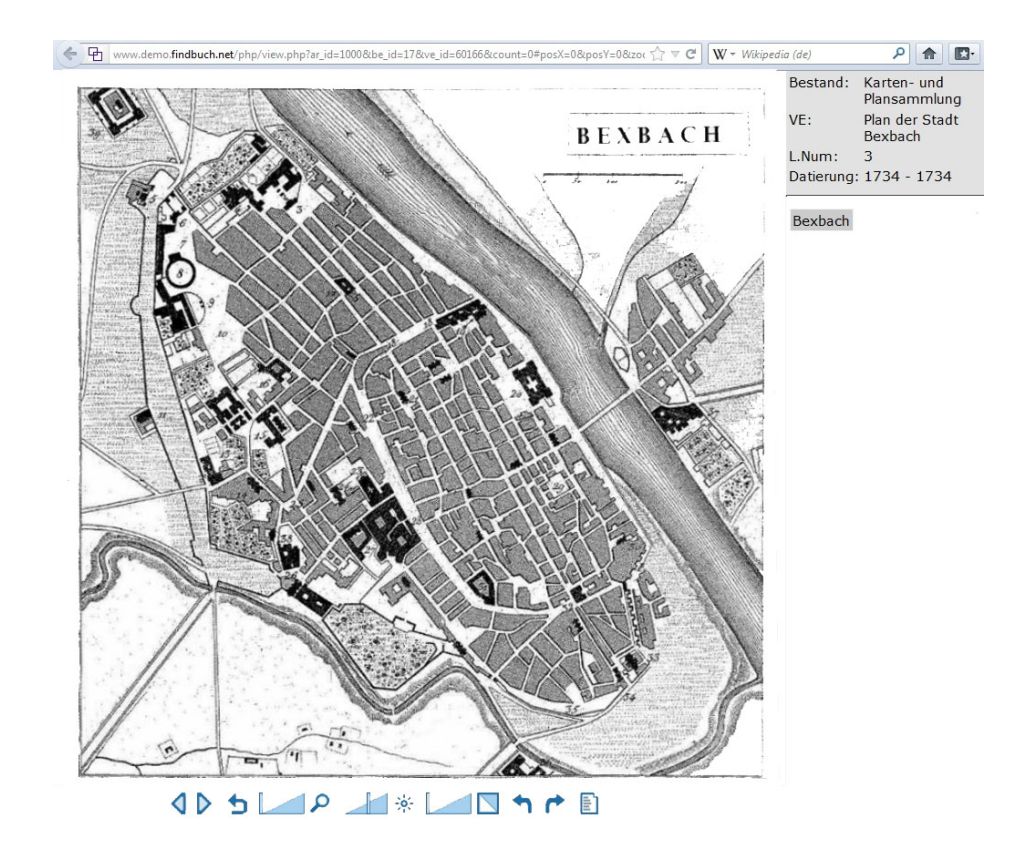

#### **FINDBLICH NET**

## <span id="page-10-0"></span>Listensuche in FINDBUCH.Net

*Seit Version 45 von FINDBUCH.Net kann man nun auch innerhalb von Auflistungen nach den Verzeichnungseinheiten eines Bestandes suchen.*

#### von Christian Haps

Die Suche erfolgt entweder nach kompletten Begriffen oder nach Teilbegriffen. Ferner kann festgelegt werden, in welchen der drei angezeigten Spalten die Suche durchgeführt werden soll.

Nach Abschluss der Suche kann leicht zwischen den Ergebnissen gewechselt werden. Außerdem ist es möglich, in der Ergebnisliste in Intervallen frei einstellbarer Größe vor und zurück zu springen. Das Intervall legen Sie über das Feld LISTENPOSITION fest.

Gerade für Bestände mit mehreren hundert Verzeichnungseinheiten ist dies eine enorme Arbeitserleichterung.

Die gleiche Funktion existiert übrigens auch für die Auflistungen von Beständen einer Tektonikgruppe.

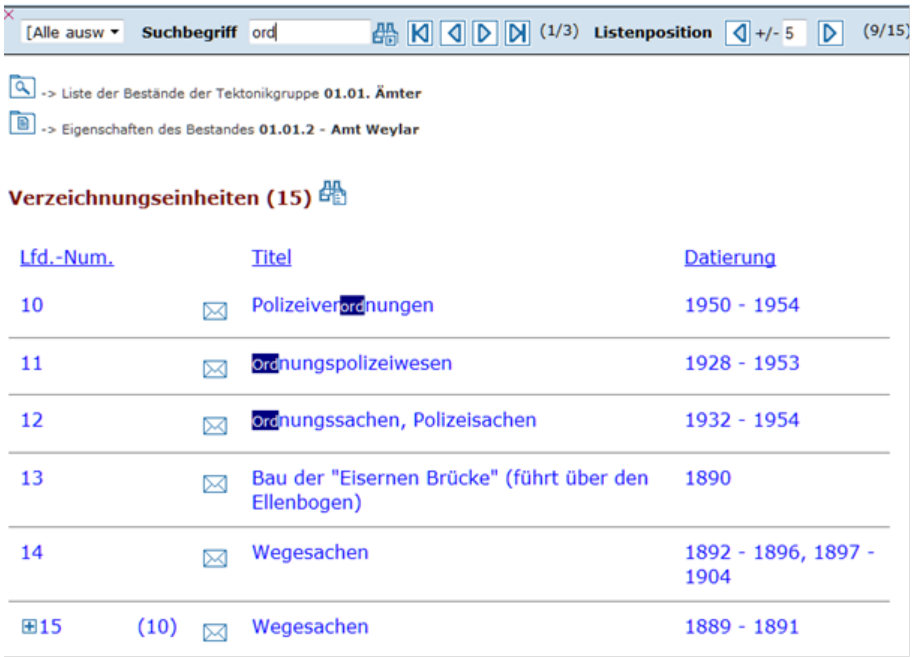

## <span id="page-11-0"></span>Tipps und Tricks

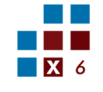

### **Nutzung von AUGIAS-Express 6 auf alternativen MS SQL-Server**

Ab Rel. 14 von AUGIAS-Express 6 ist es möglich, dass anstelle des mitgelieferten SQL Servers 2005 ein anderer MS SQL-Server verwendet wird. Die SQL-Scripte zur Erstellung der Express 6-Datenbank auf einem MS SQL-Server 2008 R2, 2012 oder 2014 werden Ihnen auf Wunsch zur Verfügung gestellt. Ferner erhält der Anwender eine dll-Datei, über die der Connect an den eigenen Server erfolgt. Ist diese dll-Datei nicht installiert, erfolgt die Anbindung an den mitgelieferten Server MS SQL 2005.

### **Was tun, wenn die Registerkarte für den Layout-Assistenten nicht angezeigt wird?**

Wenn man im Programm unter AUSGABEN > BESTÄN-DEDETAILS > AUSGABE BEARBEITEN eine bereits früher erstellte Ausgebe nachbearbeiten möchte, fehlt evtl. die Registerkarte für den Layout-Assistenten.

Es gibt einen Weg, diese Registerkarte in Word einzublenden und zwar mithilfe der Registerkarte ENT-WICKLERTOOLS. Sollte diese ebenfalls nicht sichtbar sein, aktivieren Sie sie bitte wie folgt:

DATEI > OPTIONEN > MENÜBAND ANPASSEN. Im nun erscheinenden Fenster sind rechts die aktiven Hauptregisterkarten aufgeführt. Setzen Sie dort ein Häkchen für die Registerkarte ENTWICKLERTOOLS. Nach

Klick auf OK im Fenster unten rechts steht das Register sofort zu Verfügung.

Klicken Sie anschließend auf das Register ENTWICKLERTOOLS und im dortigen Menü auf ADD-INS. Es erscheint ein Unterfenster, in welchem alle verfügbaren AUGIAS.DOTM aufgelistet sind.

Hier wählen Sie die zum aufrufenden Programm zugehörige Datei aus. Erkennbar wird diese durch den darunter stehenden Pfad, in welchem der Programmname enthalten ist. Durch Vergrößern des Fensters wird ggf. der komplette Pfad sichtbar.

Durch Schließen des Fensters mit OK wird nun das Register des Layout-Assistenten eingeblendet und kann verwendet werden.

### **Ruhemodus und AUGIAS-Programme**

Wird längere Zeit – z.B. während einer Mittagspause – nicht mit dem AUGIAS-Programm gearbeitet, kann es vorkommen, dass die Verbindung zum Server verloren geht, weil der Rechner in den Ruhemodus versetzt wird. Das Programm wird dann nicht weiter ausgeführt und muss neu gestartet werden. Noch

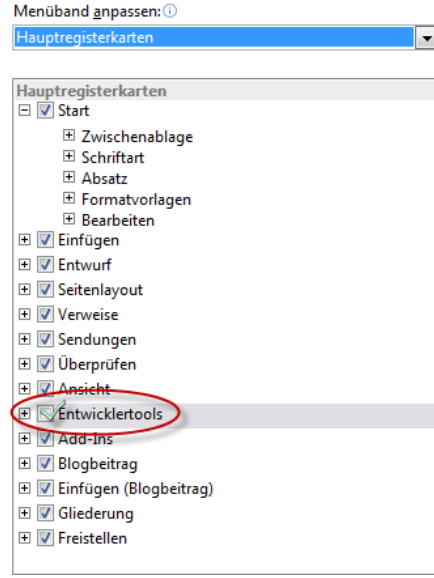

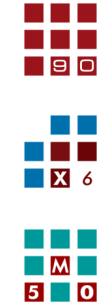

## Tipps und Tricks

nicht abgespeicherte Eingaben gehen dann verloren. Dieses Problem tritt nicht auf, wenn Sie den Ruhemodus (Energiesparmodus) ausschalten. Ist dies nicht möglich oder möchten Sie das nicht, speichern Sie Ihre Eingaben vor einer längeren Unterbrechnung ab.

### **Warum ist die Schrift in einigen Feldern rot?**

Vielleicht ist es Ihnen bei der Sichtung von Recherchedetails bereits aufgefallen: manchmal wird der Feldinhalt in roter Schrift angezeigt. Das ist ein Hinweis darauf, dass dieser Feldinhalt in der Gastrecherche nicht sichtbar ist. Eingestellt wird die Sichtbarkeit von Feldinhalten unter STAMMDATEN > FOR-MULARE > FORMULARLAYOUT > FELDEINGENSCHAFTEN. Dort können Sie die Option FELDINHALT IN DEN FUNDSTELLEN ANZEIGEN demarkieren. Der recherchierende Gast erhält nun statt des Feldinhalts den Hinweis, dass der Feldinhalt nicht angezeigt werden kann (s. Abbildung).

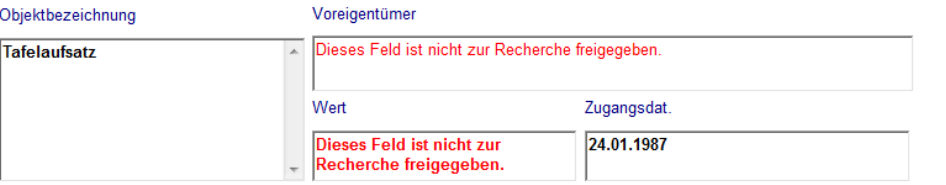

Interne Anwender dagegen sehen den für den Gast

gesperrten Inhalt des Feldes in roter Schrift (s. folgende Abbildung).

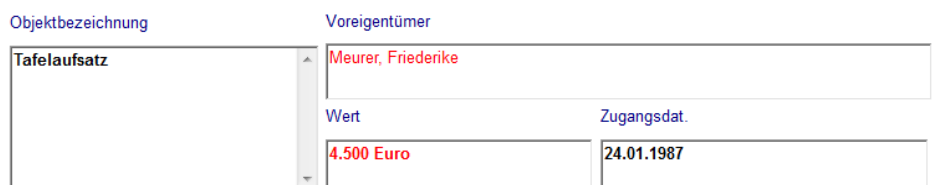

### **Informationen zu Systematikgruppen anzeigen und ausgeben**

Bei der Bearbeitung von Systematikgruppen lassen sich die beiden Felder BESCHREIBUNG und LAUFZEIT ein-

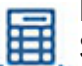

blenden. Hier können Verweise auf andere Systematikgruppen eingegeben werden bzw. über die Schaltfläche AUTOMATISCHE BERECH-NUNG DER LAUFZEIT DER SYSTEMATIKGRUPPE die Laufzeiten errechnet und eingetragen werden.

#### Beschreibung

siehe auch 1.06 Eorstschutz und Eorstschäden

1929 - 1946

Laufzeit

Diese Zusatzinformationen zur Systematikgruppe werden bei der Ausgabe mithilfe des Layout-Assistenten über das Seriendruckfeld M\_46 ausgegeben. In vielen Standardvorlagen ist dieses Feld bereits berücksichtigt.

> 2.01.3. Waldpflege und Waldschäden siehe auch 1.06 Forstschutz und Forstschäden

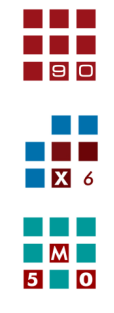

- 19 C

**The Co** 

 $\Box$  XI 6

 $\blacksquare$  $5$  0

### <span id="page-13-0"></span>Schulungstermine

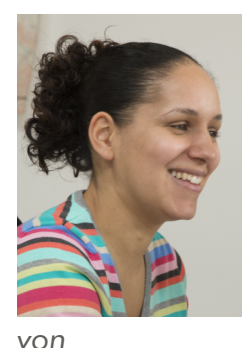

*Sabrina Strepp*

## Schulungen bei AUGIAS-Data in Senden-Bösensell

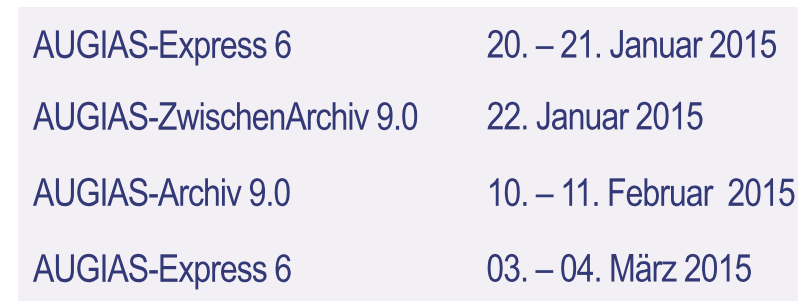

Ihr Wunschtermin ist nicht dabei? Sprechen Sie uns an – wir sammeln Ihre Anfragen und versuchen dann einen passenden Termin zu finden. Beachten Sie bitte auch unsere aktuelle Übersicht mit Informationen zum Inhalt der jeweiligen Veranstaltung unter www.augias.de/schulungen.htm

### **Wichtiges zu den AUGIAS-Schulungen**

Die Schulungen finden in unserem Hause in Senden-Bösensell statt. Dieses ist verkehrsgünstig mit dem PKW (A 43 Ausfahrt Senden) oder mit der Bahn (Bösensell Bahnhof, Senden/Westf.) zu erreichen. Wir bieten einen kostenlosen Abholdienst vom und zum Bahnhof Bösensell an.

Die Kosten für Schulungen und Fortbildungen betragen pro Tag und Teilnehmer 200,00 € zzgl. MwSt. Im Preis enthalten sind Pausengetränke und ein Mittagsimbiss. Schulungsbeginn ist jeweils um 9:00 Uhr, Ende gegen 16:00 Uhr.

Zur Unterbringung während Ihres Schulungsaufenthalts können wir Ihnen das Hotel Windthorst in Münster empfehlen. Das 3-Sterne-Hotel liegt ca. 200 m vom Bahnhof entfernt. Für unsere Schulungsteilnehmer werden dort Zimmer in folgenden Kategorien angeboten: Einzelzimmer für ca. 65,00 Euro, inkl. Frühstücksbüffet und Doppelzimmer zur Einzelbelegung für 75,00 Euro, ebenfalls inkl. Frühstücksbüffet.

Weitere Infos: www.hotel-windthorst.de. Auf Wunsch nehmen wir gerne die Zimmerreservierung für Sie vor. Noch ein Hinweis: Das Hotel Windthorst ist ein Nichtraucher-Hotel. Das Rauchen ist im gesamten Haus nicht gestattet.

Wir freuen uns auf Ihre Teilnahme und sind Ihnen gerne bei weiteren Fragen zu Unterbringung und Anreise behilflich.

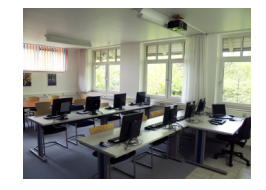

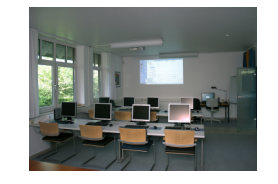

# **AUGIAS®** 言言言言 DATA **WAS BLEIBT.**

AUGIAS-Data – Karl-Theo Heil

Im Südfeld 20 D-48308 Senden

FON +49 2536/341006 FAX +49 2536/341007

http://www.augias.de info@augias.de

*© AUGIAS-Data Senden 2014*

*AUGIAS® ist eingetragenes Warenzeichen von Karl-Theo Heil, Senden*

*Alle übrigen Warenzeichen sind Eigentum der jeweiligen Titelhalter.*